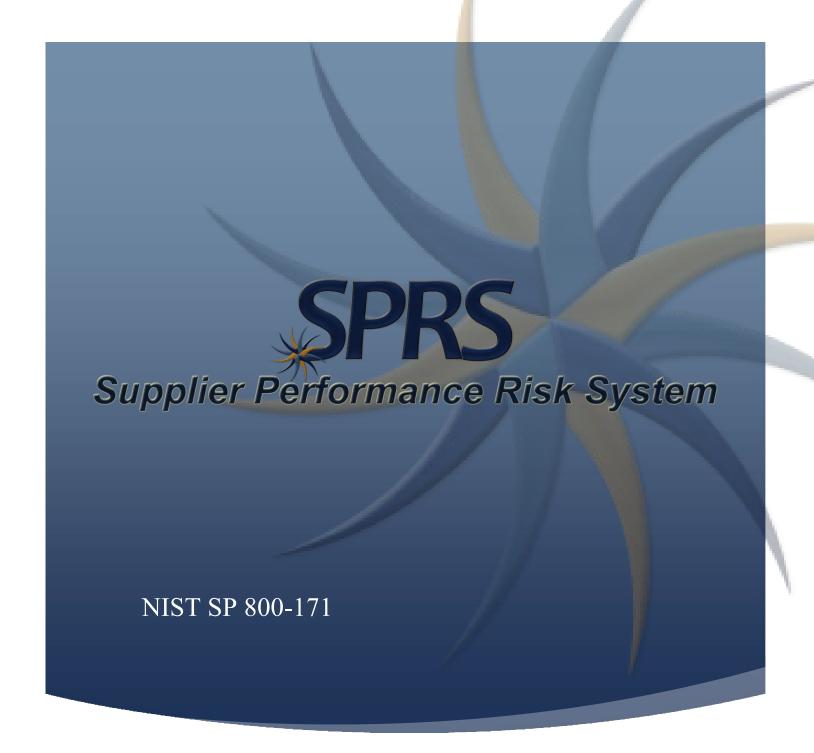

NIST SP 800-171 QUICK ENTRY GUIDE VERSION 3.3

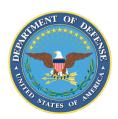

NSLC PORTSMOUTH BLDG. 153-2 PORTSMOUTH NAVAL SHIPYARD, PORTSMOUTH, NH 03804-5000

- 1. NIST SP 800-171 Assessment Database: The purpose of the National Institute of Standards and Technology (NIST) Special Publication (SP) 800-171 is to protect Controlled Unclassified Information (CUI) in Nonfederal Systems and Organizations. This database contains data associated with NIST SP 800-171 Assessments.
- 2. PIEE Access: A "SPRS Cyber Vendor User" role is required to enter Basic Assessment information. Step-by-step PIEE Access Instructions can be found here. https://www.sprs.csd.disa.mil/pdf/SPRS Access Instructions.pdf
- 3. SPRS Application Access: To Access SPRS, follow the below steps:
  - a. PIEE landing page: https://piee.eb.mil/piee-landing/
  - b. Click "log-in" and follow prompted log-in steps

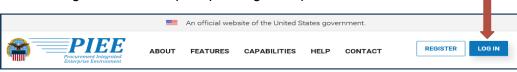

Screenshot Dtd 2 NOV 2020

c. Select the SPRS Icon:

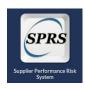

d. Select NIST 800-171 Assessment:

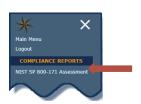

3.1 Creating a Header: A "Header" is required for each Highest Level Owner (HLO) CAGE. If a Basic Confidence Level header does not already exist for your HLO, it may be created by selecting "+ Create New HLO CAGE" from the Header View:
\*Note: If you have SPRS access but do not see the create buttons, please confirm

\*Note: If you have SPRS access but do not see the create buttons, please confirm your "SPRS Cyber Vendor User" role has been activated in PIEE.

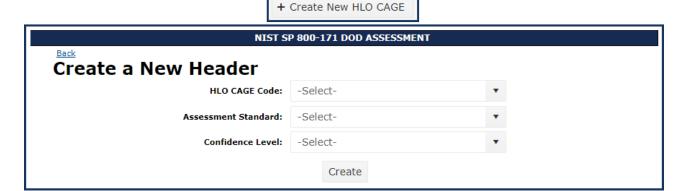

**3.2 Header View:** The header page only displays the HLO(s) for a company and will contain up to four rows per HLO, one for each Confidence Level (Basic, Medium, High Virtual, and High On-site). Basic is the only vendor self-assessed confidence level.

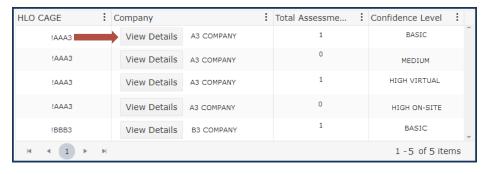

\*Note: CAGE Hierarchy is imported from the System for Award Management (SAM). Contact your company's CAGE hierarchy authority to have your data updated in SAM. Updates typically flow to SPRS within 48 hours.

**3.3 Detail View:** From the header view select "View Details" at the Basic confidence level to view, enter, and edit assessment summary results associated with any CAGE within that HLO's hierarchy (see arrow above, section 3.2):

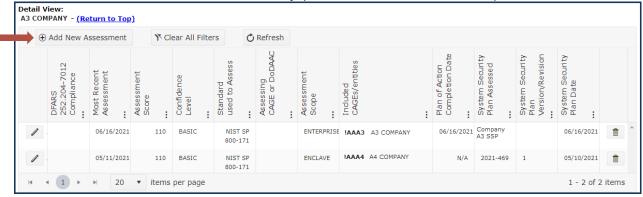

**3.4 Assessment Entry:** Select "+ Add New Assessment" button within Detail View (see arrow above, section 3.3), enter assessment summary results within the Enter Assessment Details page, and select "Save":

\*Note: The Assessment Methodology and System Security Plan should be completed prior to entering assessment summary results within SPRS.

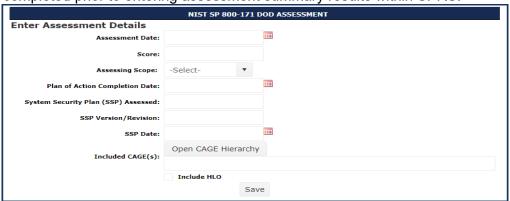

\*Note: Information related to each data field may be viewed by moving the cursor over the field title or column header.

**3.5** Assessment Edit: The user may update as necessary to reflect the company's current status. While viewing the NIST assessments in Details View (Section 3.3 above), click the pencil icon to edit assessment details.

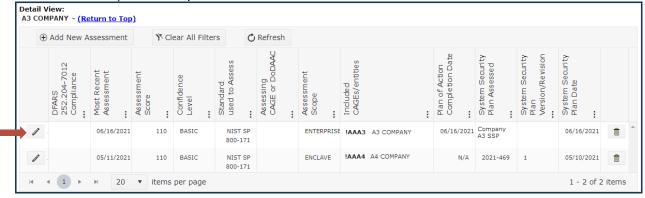